# Poštansko sanduče - opis rada

Poslednja izmena 24/07/2024 1:17 pm CEST

Poštansko sanduče je alat za deljenje datoteka između preduzetnika i knjigovođe.

Preduzetnik dodaje sliku računa, izvod iz banke iz e-bankinga ili neki drugi dokument u poštansko sanduče

Knjigovođa potom, iz poštanskog sandučeta, povlači dokument ili sliku i premešta u primljene račune, izvode ili ostalo.

Poštansko sanduče ima pet vrste dokumenta:

- [-](http://help.minimax.si/sl/nabiralnik#1) Primljeni računi i primljeni e-računi
- -Izdati e-računi
- [-](http://help.minimax.si/sl/nabiralnik#2) Izvodi banke
- [-](http://help.minimax.si/sl/nabiralnik#2) Ostalo
- [-](http://help.minimax.si/sl/nabiralnik#2) Nepoznato

## **Primljeni računi**

Dodavanje primljenog računa-Preduzetnik

1 Preduzetnik izabere u primljenim računima poštansko sanduče.

2 Klikom na Dodajte datoteke u primljene račune dodamo željenu datoteku primljenog računa.

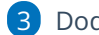

3 Dodamo jedan ili više priloga

4 Datoteke možemo dodati i prevlačenjem iispuštanjem, otvorite folder iz kog treba da prebacite datoteku i prevučete u minimax

5 Prilog se prenosi u poštansko sanduče.

Ukoliko nam neki dobavljač pošalje e-račun on će se takođe prikazati u ulaznim dokumentima

Obrada primljenog računa Knjigovođa ili Preduzetnik:

Potrebno je čekirati prilog gde je vrsta primljen račun.

#### Račun prvo moramo odobriti:

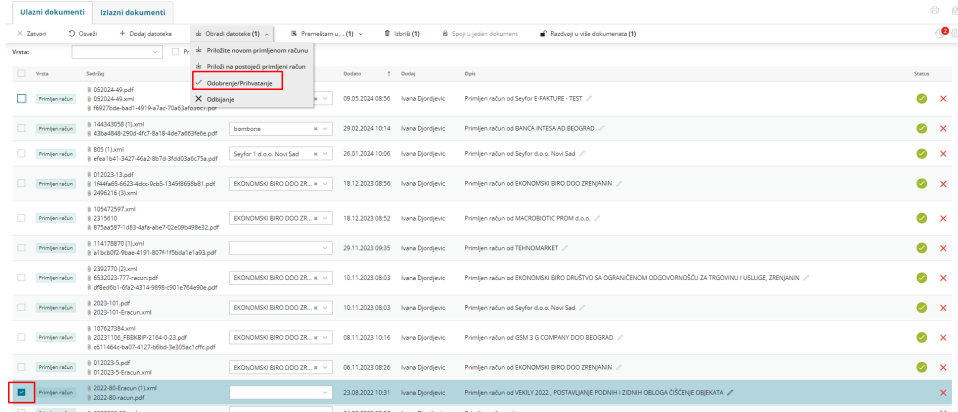

Zatim klikom na opciju <Obradi datoteke> otvaraju nam se mogućnosti:

1 **Priložite novom primljenom računu** - formira se nov primljen račun u nacrtu a sa desne strane ćete videti prilog iz poštanskog sandučeta.

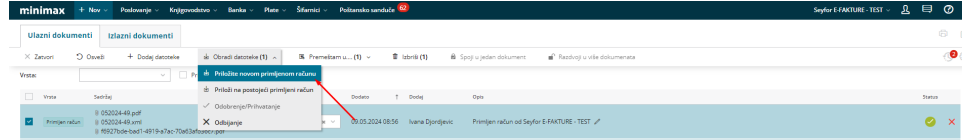

2. **Priloži na postojeći primljeni račun** - potrebno je izabrati na koji primljen račun će se priložiti izabrani prilog

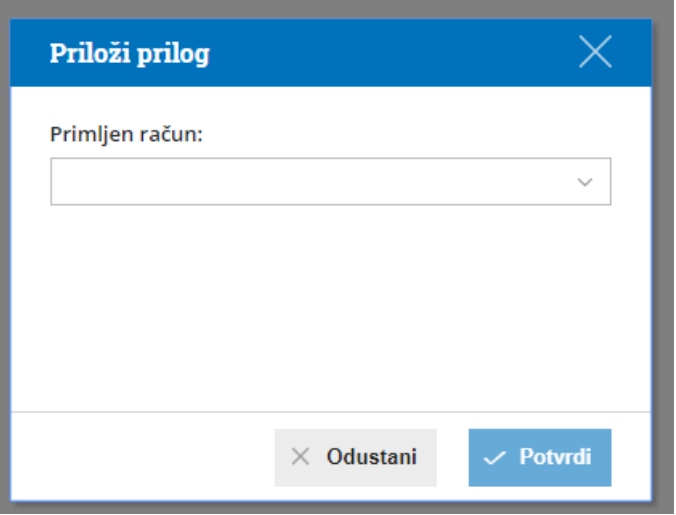

Već obrađeni primljeni računi mogu se videti klikom na **prikaži obrađene**

Ako otkažemo,obrišemo primljen račun ili na primljenom računu obrišemo prilog, datoteka se vraća u poštansko sanduče.

#### **Izdati e-računi**

Ukoliko za određenog kupca formiramo e-račun on će se nalaziti u poštanskom sandučetu u izlaznim dokumentima.

Čekiranjem određenog e-računa isti možemo poslati na portal SEF.

Nakon slanja dobijamo ikonicu o statusu i klikom na nju vidimo detaljnije informacije.

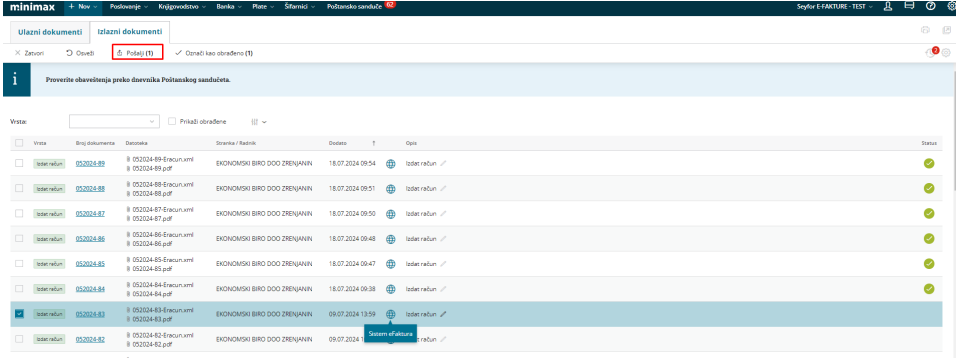

#### **Izvodi banke**

**Dodavanje izvoda banke - preduzetnik**

- 1 Preduzetnik bira izvode banke u obliku datoteke u xml ili txt formatu.
- 2 Dodajte izvode banke klikom na dodaj datoteke izvoda banke
- 3 Dodamo jedan ili više priloga
- 4 Datoteke možemo dodati i prevlačenjem iispuštanjem, otvorite folder iz

kog treba da prebacite datoteku i prevučete u minimax

5 Prilog se prenosi u poštansko sanduče.

Obrada izvoda banke Knjigovođa ili Preduzetnik

Čekirajte prilog gde je vrsta izvod banke.

Klikom na opciju <Obradi datoteke> otvaraju nam se dve mogućnosti:

1 **Uvozi izvod banke** - program će preneti prilog u novi izvod

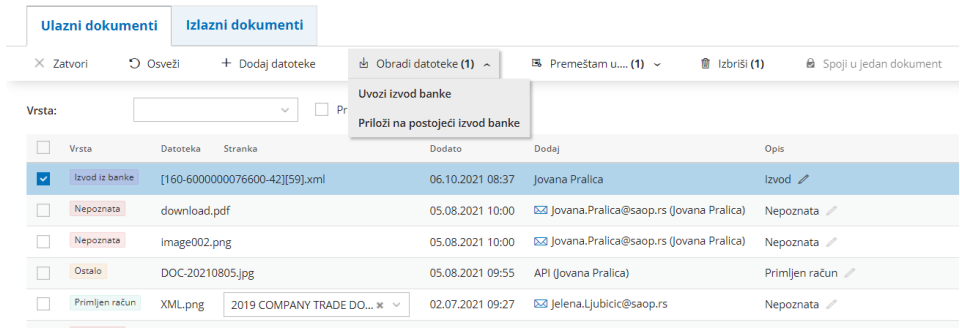

2. **Priloži na postojeći izvod banke** - potrebno je izabrati na koji izvod će se priložiti izabrani prilog

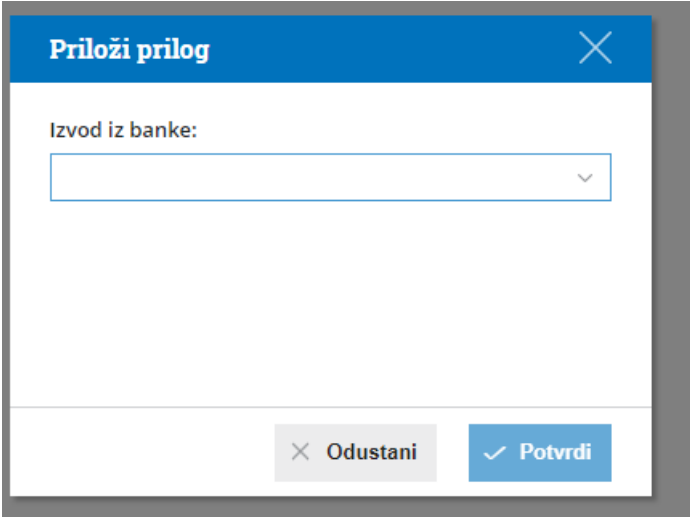

Već obrađeni izvodi banke mogu se videti klikom na **prikaži obrađene**

Ako otkažemo,obrišemo izvod ili obrišemo prilog dodat izvodu, datoteka se vraća u poštansko sanduče.

### **Ostalo**

Obrada ostalo Knjigovođa ili Preduzetnik

Čekirajte prilog gde je vrsta ostalo.

Klikom na opciju <Priloži u > otvaraju nam se tri mogućnosti - da priložimo dokument nalogu za knjiženje, radniku ili stranci:

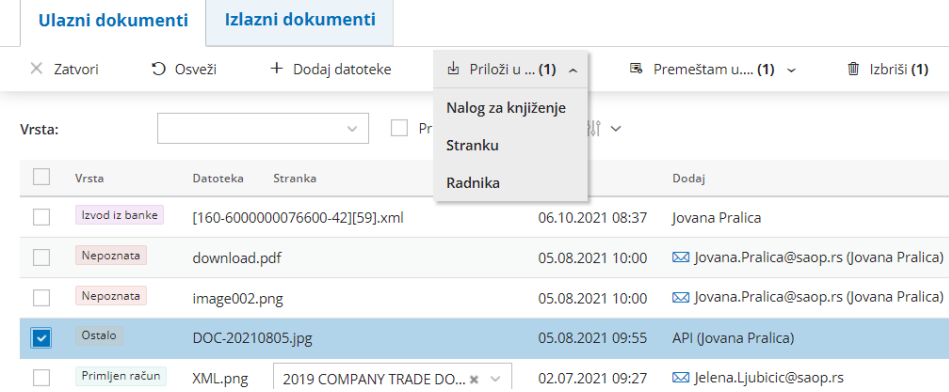

Odabirom neke od ovih opcija nude nam se dve mogućnosti da priložimo označeni prilog:

1. **Na postojeći zapis** - gde biramo već postojeći zapis kojem ćemo priložiti odabrani prilog

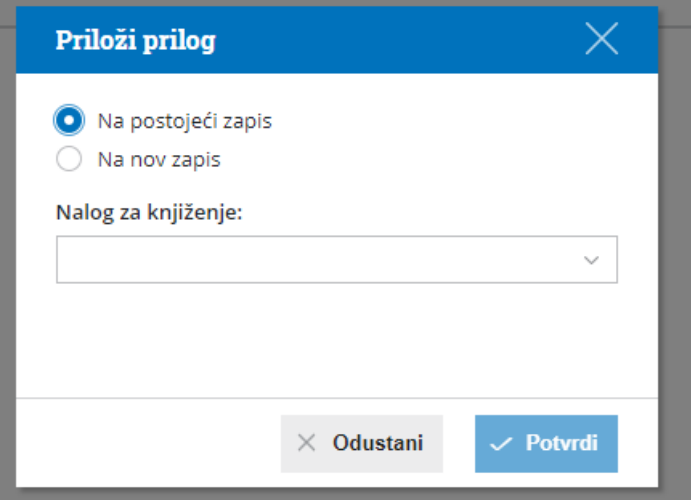

2. **Na nov zapis** - gde će program preneti prilog u nov zapis

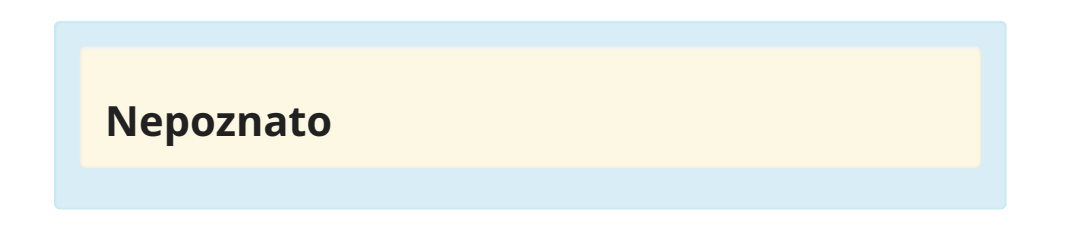

Kada prilog ima oznaku vrste nepoznato čekiranjem imamo opciju <Premeštam u> ....izvode, primljene račune,ostalo:

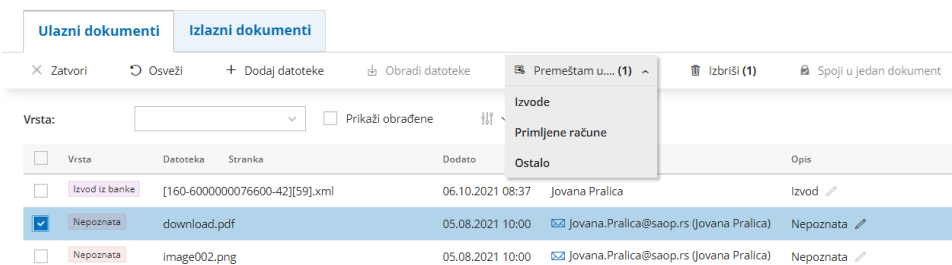

Čekiranjem polja sa vrstom -nepoznato imamo pored mogućnosti premeštanja u drugi folder i opciju <Izbriši>.